## How to Update Beneficiaries

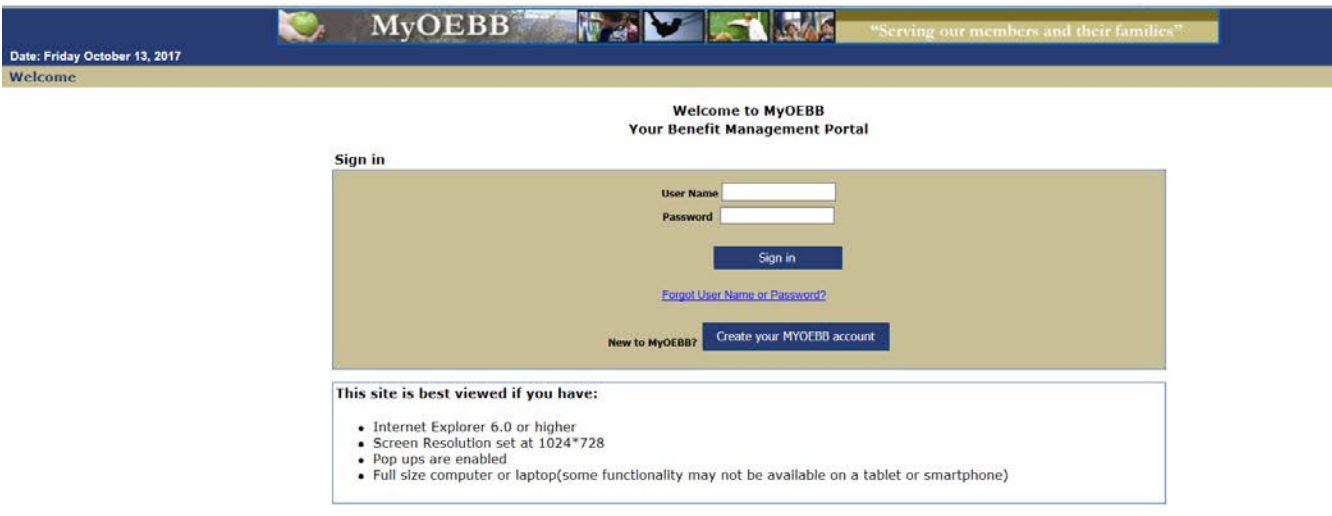

Go to [www.OEBBenroll.com](http://www.oebbenroll.com/) and log into MyOEBB. (If you have difficulty logging in, click the link "Forgot User Name or Password" just below the "Sign in" button.)

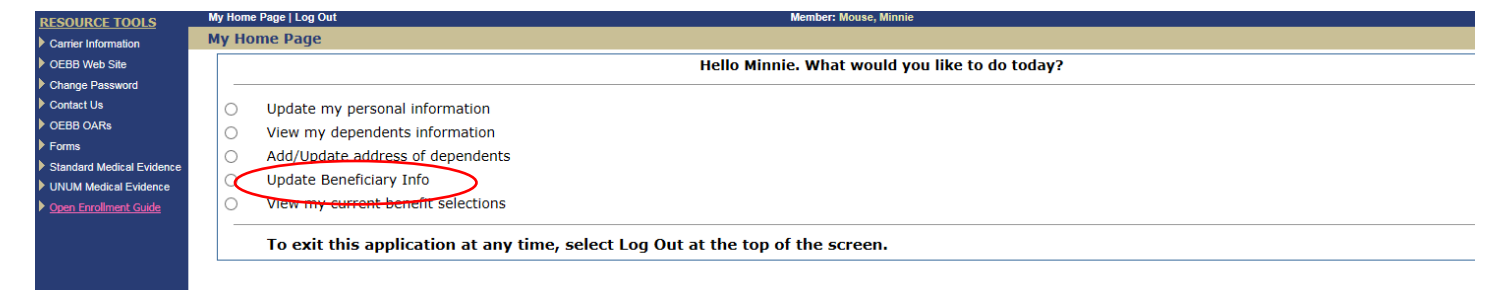

## Select Update Beneficiary Info.

Your current beneficianes:

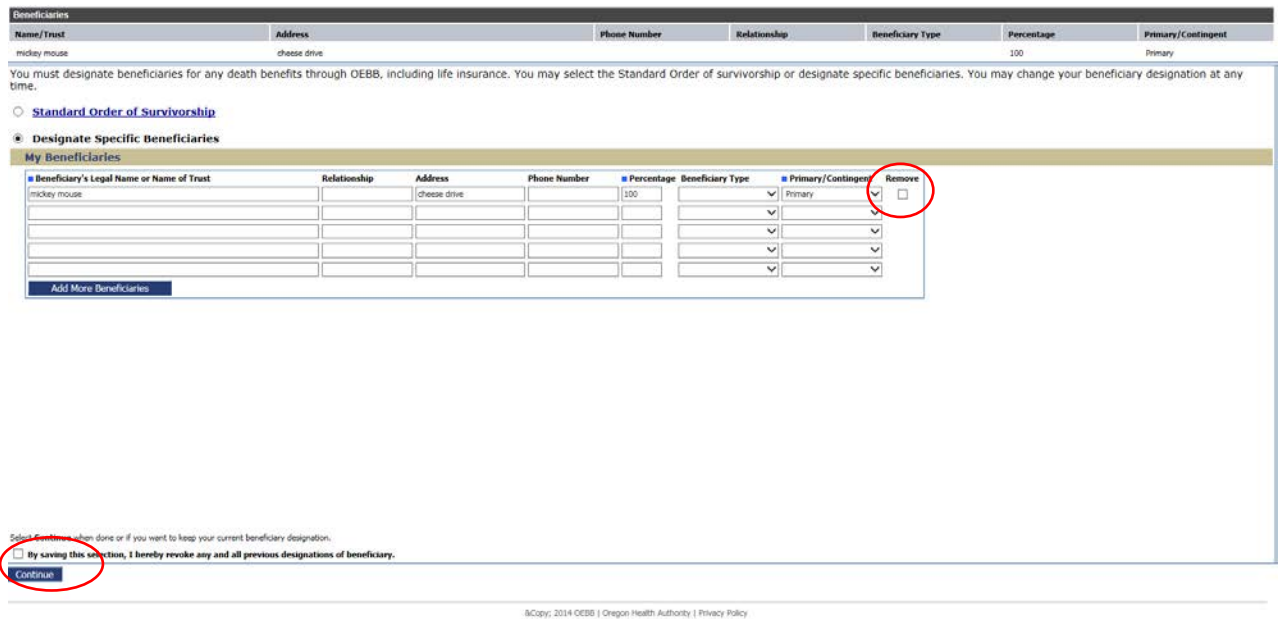

Check the "Remove Box" first, then add new beneficiaries. Check the box at the bottom, and then click "Continue". This will take you back to the first page. You can click on Update Beneficiary Info to see your new entries.